Additional features, called **Custom Add-Ons** can be inserted into the **AVANTIS** application. Custom Add-Ons provide additional functionality or additional screens where more information can be entered.

The **Spec Sheet** tab and the **Warranty** tab are Custom Entity Add-Ons and have already been inserted into some of the templates that can be used to create new entities.

If you create an entity manually, without a template, the **Spec Sheet** tab and the **Warranty** tab are not included in the **General Information** view of the **Entity** Cabinet. However, they can be added in:

5

-14

Activate the Allow Editing tool

ዮ 🔲 🖂 🎒 🗑

8

1. From the **General** Information view, of the Entity cabinet, activate the Allowing Editing tool on the toolbar.

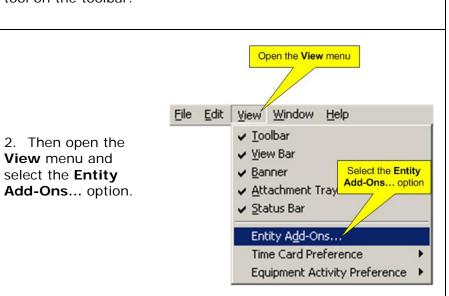

3. If you are in the process of creating a new entity, and it has not been saved, a warning screen will appear at this point stating, "Changes will be saved before Add-Ons for Entity are displayed." If you are working with an entity that has already been saved, then this screen will not appear. Click the Yes button to continue

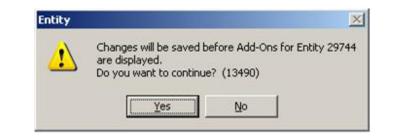

4. The **Add-Ons for Entity** screen will appear with a list of **Available Add-Ons** in the left panel. If the entity already has add-ons, they will appear in the right panel.

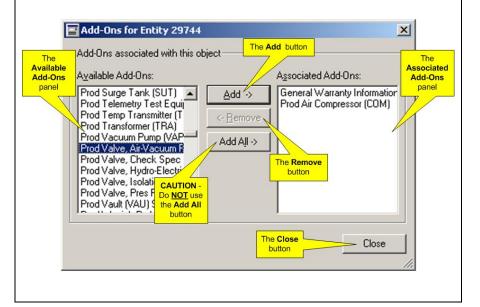

- 5. To install an Add-On:
- Select the Add-On from the list in the **Available Add-Ons** panel. The **Add** button will become available.
- Click the **Add** button and the name of the Add-On will move to the **Associated Add-Ons** panel.
- Repeat the process to add more Add-Ons to the entity.
- 6. To remove an Add-On:
- Select the Add-On from the list in the **Associated Add-Ons** panel. The **Remove** button will become available.
- Click the **Remove** button and the name of the Add-On will move to the **Available Add-Ons** panel.
- Repeat the process to remove more Add-Ons from the entity.

CAUTION: Under <u>no</u> circumstances should the <u>Add All</u> button be clicked! There are over one hundred add-ons, most of which will not apply to the entity, and the system will bog down trying to add them all.

7. When the appropriate Add-Ons have been added or removed, click the **Close** button. Any installed Add-Ons will appear as new tabs in the **General Information** view of the Entity window

| General     | Charging  | Accounts    | Parents    | Statistics |
|-------------|-----------|-------------|------------|------------|
| Shutdown    | Retention | Device      | Categories | Keuworde   |
| Description | Origins   | Fixed Asset | Spec Sheet | Warranty   |

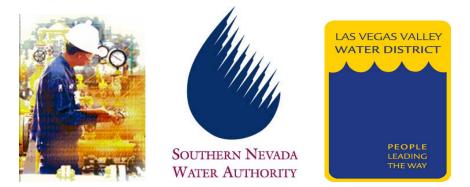

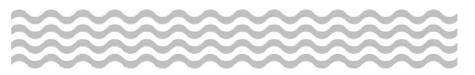

## **Maintenance**

## CUSTOM ENTITY ADD-ONS

## **Quick Reference Guide**

Creating Custom Entity Add-Ons